# Commercial Certification Examvia the EEA ePLACE Portal and the Everblue Online Exam System

Pesticide Program

Division of Crop & Pest Services

Mass. Department of Agricultural Resources

# Welcome to the EEA ePLACE Portal https://eplace.eea.mass.gov/citizenaccess/

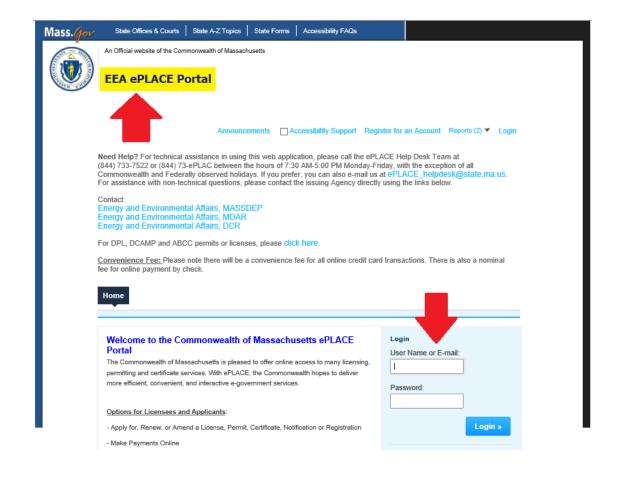

# Log-in and Start Your Exam Registration

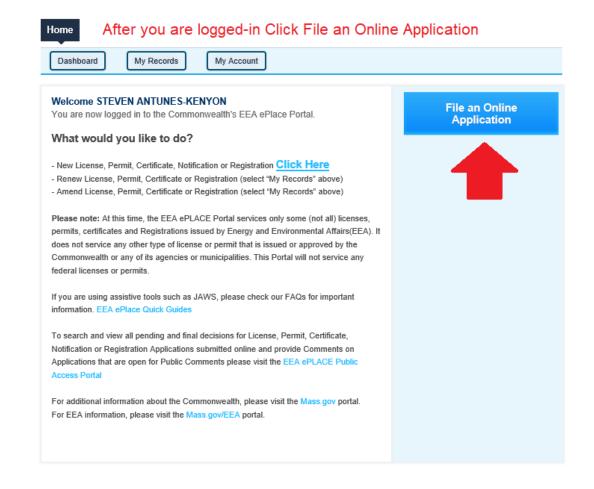

### Click on File an Online Application

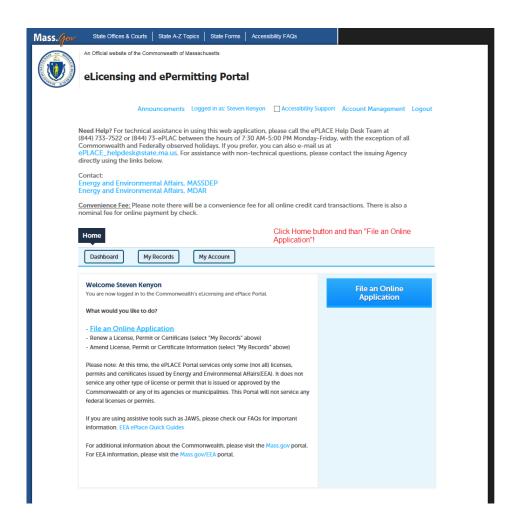

# Accept the Terms and Conditions for Use of the System

Home

Accept the terms and conditions and click Continue

**File an Online Application** 

#### EEA ePLACE Portal Disclaimer

Welcome to the Commonwealth of Massachusetts EEA ePLACE (ePermitting) portal. In order to continue, you must review and accept the terms outlined as set forth below. Click the "Continue" button in order to proceed with the online submission process.

In order to perform licensing and permitting transactions online, you were required to register for the Commonwealth of Massachusetts EEA ePLACE (ePermitting) portal. All registered users in this Portal are required to agree to the following:

 Use of the Commonwealth of Massachusetts EEA ePLACE (ePermitting) portal is subject to federal and state laws, which may be amended from time to time, including laws governing unauthorized access to computer systems. Online inquiries and transactions create electronic records that in some instances might be disclosed to

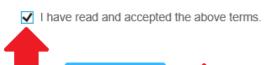

Continue »

### Click Apply for a MDAR Authorization and then Choose Pesticide Exam Application

#### Commonwealth of Massachusetts EEA ePLACE (ePermitting) Online Services

#### New Applicants:

The Commonwealth of Massachusetts EEA ePLACE (ePermitting) portal provides the ability to file applications for licenses, permits, certificates, notifications and registrations. From the listing below, please click on the appropriate link to expand the options, select the service that you would like to use and click the continue button.

#### Existing Applicants:

Click Home and use the "My Records" tab to renew or amend a license, permit, certification or registration. If they are not listed under the "My Records" tab, please select the "Link your account" option found in section below. You will be prompted for a "record identification code" and "authorization code." from the Account Link notification you received. If you have not received a notification letter, please contact the ePLACE Help Desk Team at (844) 733-7522 or (844) 73-ePLACE between the hours of 7:30 AM - 5:00 PM Monday-Friday.

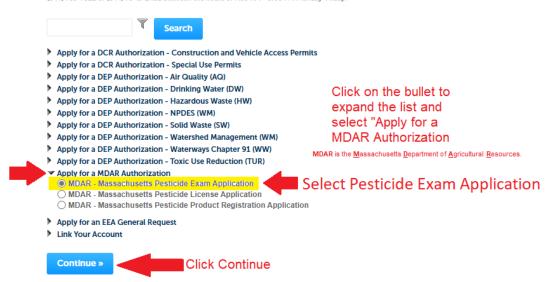

#### **Enter Personal Information**

Step 1: Application Information > Page 1 of 1

\*indicates a required field.

#### Personal Information

Pursuant to the requirements set forth in M.G.L. c. 132B and the regulations promulgated thereunder at 333 CMR 2.00 through 14.00 et seq., you are required to provide the Department with all requested information. This includes the entry of your social security number and date of birth, which information cannot be modified after you submit the application through the EIPAS System. Failure to provide this information or to falsify this information will result in the denial of the requested license, permit, and/or certificate and may result in further legal action.

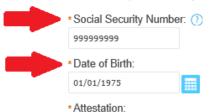

The red asterisk indicates a field that must be completed to move forward with your application.

I hereby acknowledge that the information provided includes personal information, including but not limited to, my social security number and date of birth, and that sharing of any account login information may result in another individual having access to such information. I hereby release and indemnify the Massachusetts Department of Agricultural Resources and the Commonwealth of Massachusetts from any legal responsibility, liability, cause of action, claims, or damages caused by any individual as a result of my sharing or giving access, whether knowingly or due to negligence, to this account login information with any other individual or entity.

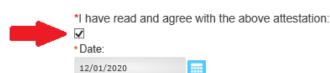

#### **Enter Personal Information**

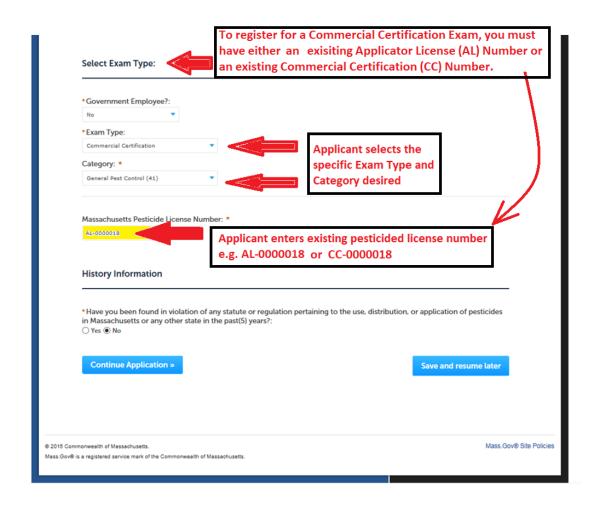

# Upload Your Resume Indicating at Least 2-Years Relevant Experience

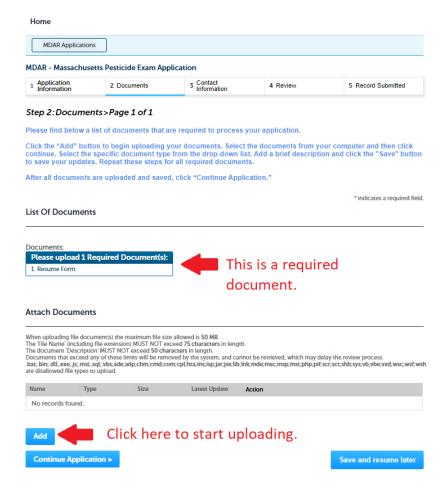

### Add the File

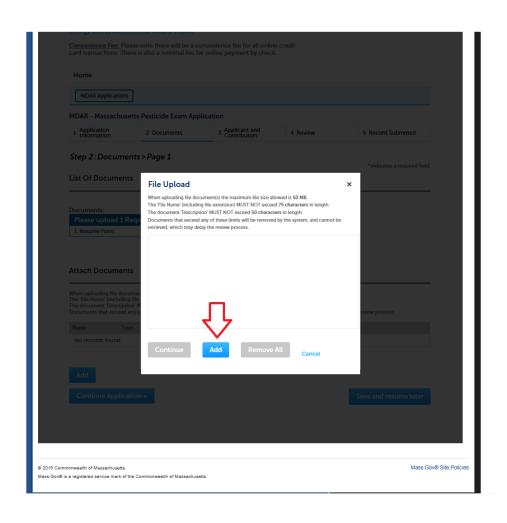

### Select the File

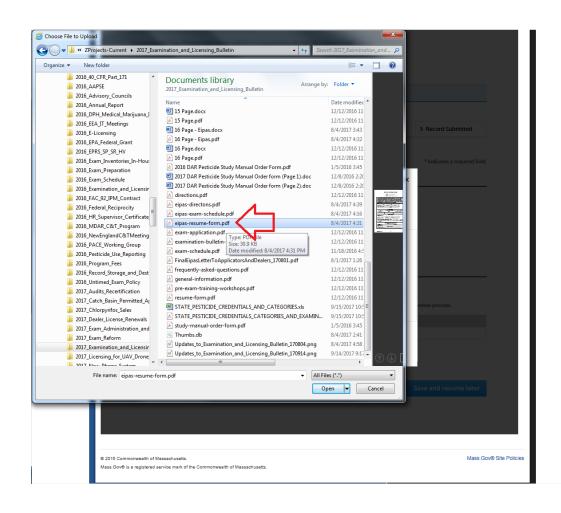

#### Continue

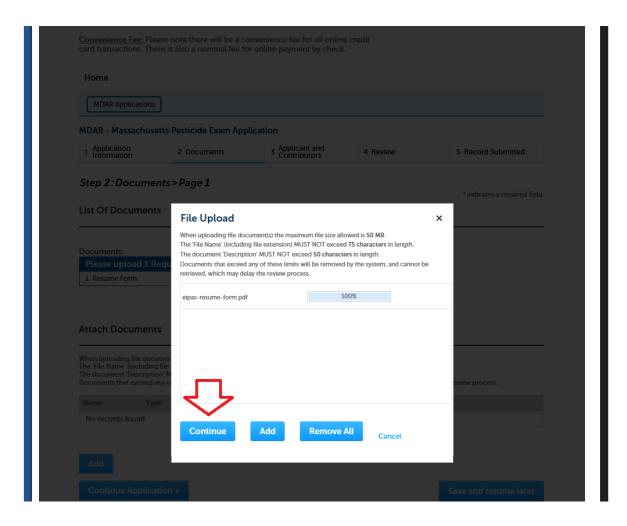

### Document is Now Uploaded

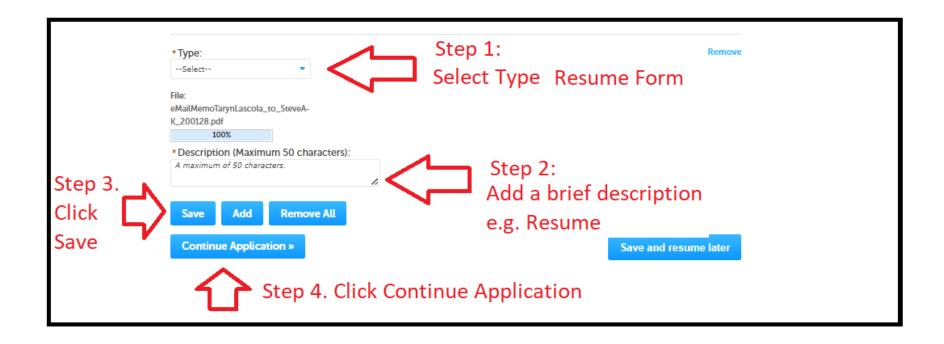

### Add Your Employer Information

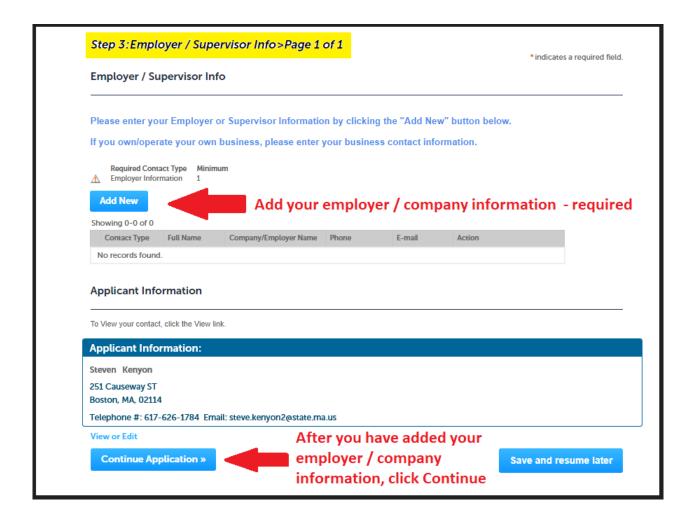

### **Review Your Information**

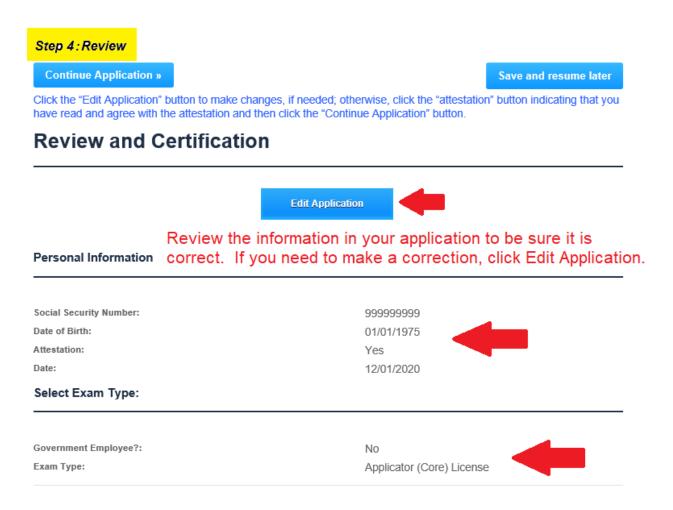

# Review and Attest that Your Application is Correct

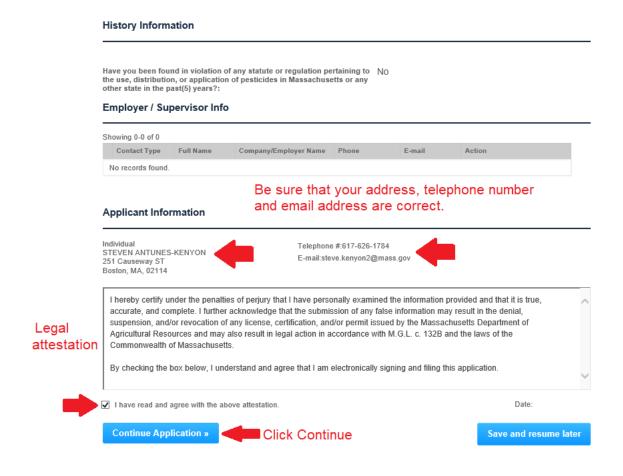

### Pay Fees Due

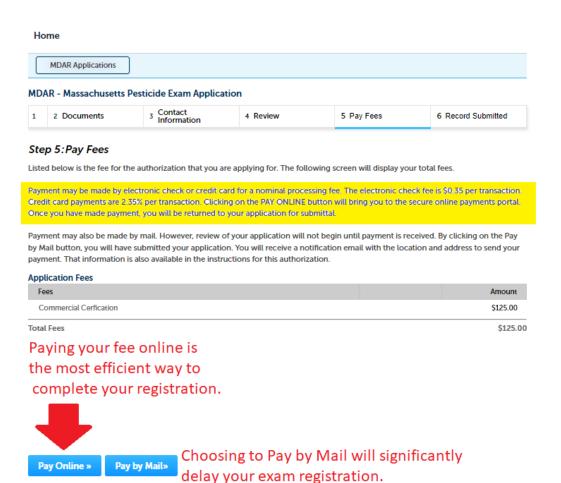

# Pay Online and nCourt will Send you a Receipt via Email

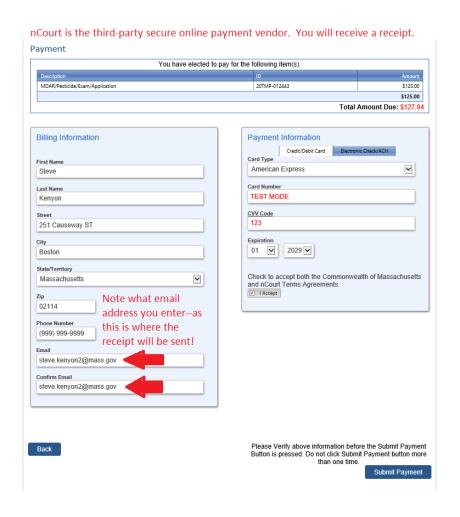

# Receive Your Email Receipt from customerservice@nCourt.com

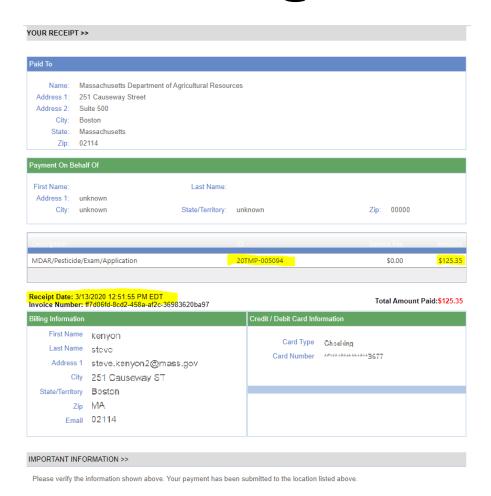

EEA ePLACE Portal Exam Registration and Everblue Online Exam Enrollment

### Note Your Successful Registration in the EEA ePLACE Portal

After you have completed your payment, an Exam Record Number is assigned to your registration and included in your email notifications.

Home MDAR Applications MDAR - Massachusetts Pesticide Exam Application 3 Employer / Supervisor Info 2 Documents 4 Review 5 Pay Fees 6 Record Issuance Step 6: Record Issuance Successfully Completed. Thank you for using our online services for your submission. Your Exam Record Number will also be listed Your Record Number is 20-EXAM-1980 when you Click "Home" and then "My Records" Please note that you will be receiving email notifications for your submission and the progress of your application. If you did not receive a confirmation email for your submission please contact the HelpDesk service, contact information provided above. If you need to start a new application, please click Home Button.

### After the Exam Registration Payment, You Will Receive Two Emails from EIPAS

Submission Successful Email Sent by EIPAS

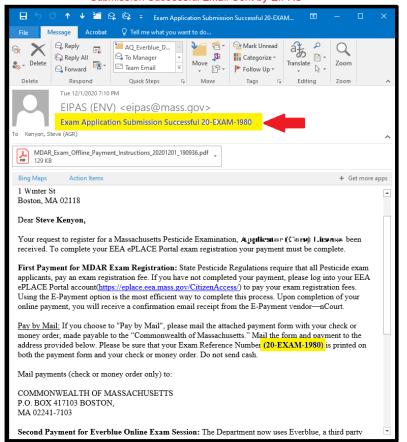

Proof of Record Email Sent by EIPAS

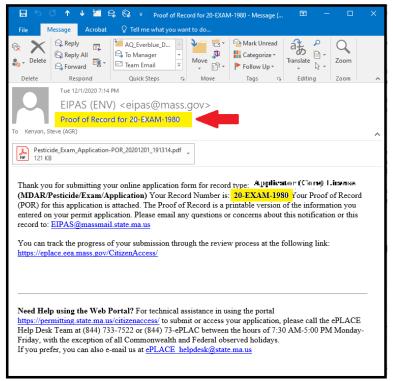

The EEA ePLACE Portal is also known as the Environmental Information and Public Access System (EIPAS). Emails from this system are sent from EIPAS.

#### **Not Paying Online?**

- If you elected not to pay your Exam Registration Fees, then your examination process will be significantly slower and you will be required to do the following:
  - Print the Exam Registration Invoice sent – it's attached as a report to the "Submission Successful" email sent from EIPAS.
  - Mail the Invoice together with your check or money order to PO Box address provided on the form – do NOT send to MDAR.
  - Patiently wait for your Exam
     Registration record to be updated with payment prior to moving forward with your online exam enrollment process via Everblue Online Exam System.

#### Step 5: Pay Fees

Listed below is the fee for the authorization that you are applying for. The following screen will display your total fees.

Payment may be made by electronic check or credit card for a nominal processing fee. The electronic check fee is \$0.35 per transaction. Credit card payments are 2.35% per transaction. Clicking on the PAY ONLINE button will bring you to the secure online payments portal. Once you have made payment, you will be returned to your application for submittal.

Payment may also be made by mail. However, review of your application will not begin until payment is received. By clicking on the Pay by Mail button, you will have submitted your application. You will receive a notification email with the location and address to send your payment. That information is also available in the instructions for this authorization.

#### Application Fees

| Fees                   | Amount   |
|------------------------|----------|
| Commercial Cerfication | \$125.00 |

Paying your exam fee online is the most efficient way to complete your registration.

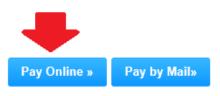

Choosing to Pay by Mail will significantly delay your registration.

\$125.00

#### Receive Your Everblue Online Exam Payment Link and Pay Online Exam Fees

- Once your Exam Registration Fee is paid in the EEA ePLACE Portal, you will then need to pay the Everblue online exam enrollment fee.
- Look for the Everblue email titled:
   Everblue Online Exam Payment Link
  that comes from
  noreply@ma.pesticide.onlineportal.com
- This email will include your payment link and list your Exam Registration Record Number. You must make your payment online.
- You will use the payment link to complete your online payment for your online exam.

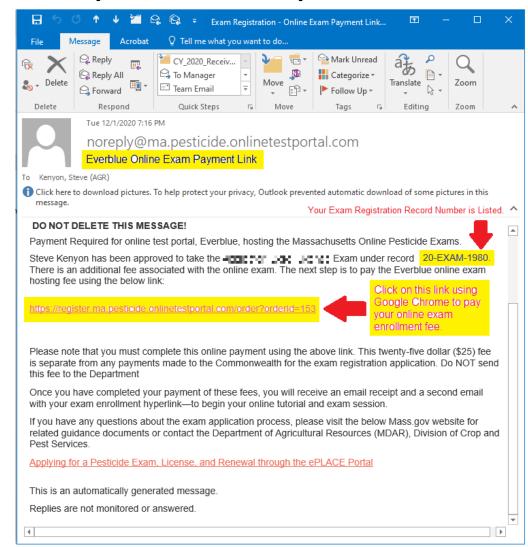

# Use the Payment Link to Complete Your Payment to Everblue

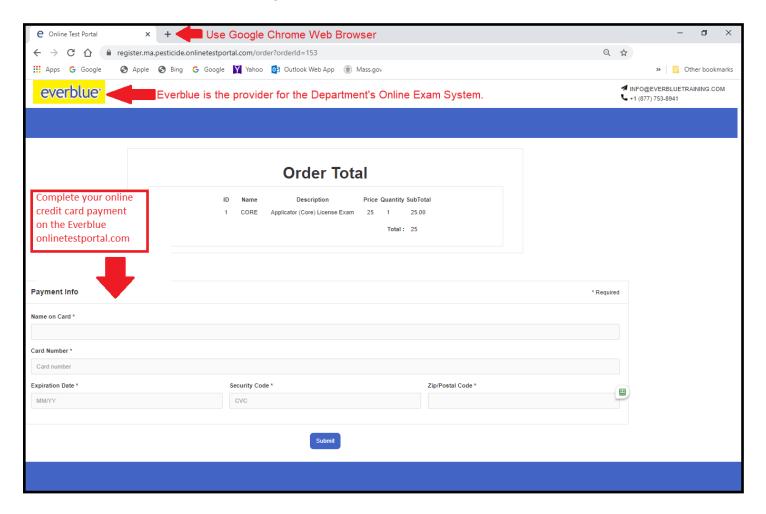

## Receive Your Receipt from Everblue for the Online Exam Enrollment

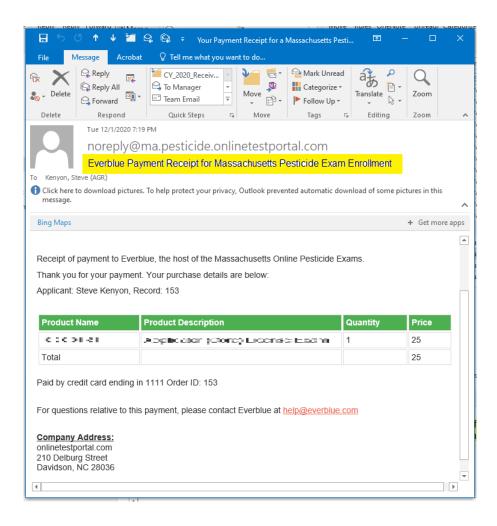

#### Receive the Link from Everblue to Access Your Online Exam Session

- After you make the Online Exam
  payment, you will receive an email titled
  Everblue Online Exam Enrollment and
  Access Link that comes from
  noreply@ma.pesticide.onlineportal.com
- This email includes your Online Exam Enrollment and Access Link, Username, and Temporary Password, and it lists your Exam Registration Record Number.
- You must use the Everblue Online Exam Enrollment Link, together with your web browser and the provided username and temporary password to log into the Everblue system and access your exam session.
- You have 120-days from your Everblue Online Exam payment date to complete your online exam session. Failure to complete this within 120-days will require that you submit a new registration and pay all related fees again.

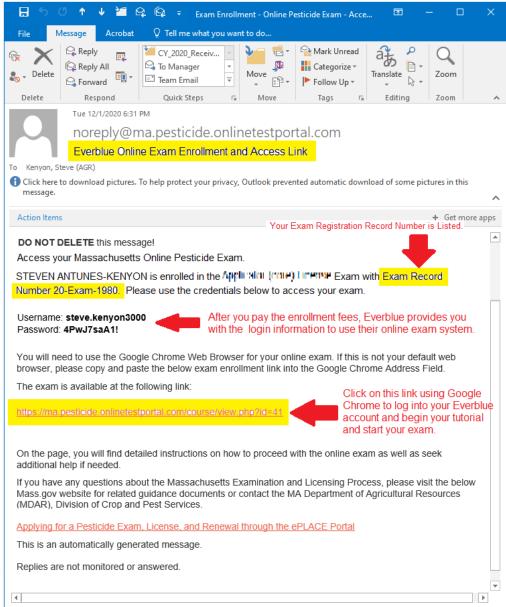

### MDAR Maintains Strict Rules for Pesticide Exams – Failure to Follow the Rules and Requirements Documented will Result in Disqualification!

- All Pesticide Exams are closed book and use of any notes, manuals, study aids or other assistance is strictly prohibited.
- Closely review and adhere to the <u>Rules and Requirements</u> for MDAR Online Exams provided by Everblue.
- Find an appropriate well lighted and quiet room where you will NOT be disturbed.
- Be sure that you have strong-reliable internet connection. A wired connection is better than WiFi.
- Once your exam session starts you must remain facing the webcam and cannot leave the exam room, or stop your exam session, or block your webcam or mic.

Accessing notes, manuals, etc. or cellphones or other devices during your exam is strictly prohibited.

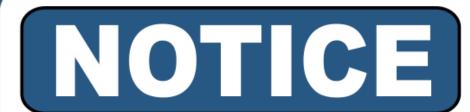

ALL PESTICIDE EXAMS ARE CLOSED BOOK. USE OF ANY NOTES, MANUALS, OR OTHER STUDY AIDS OR DEVICES IS STRICTLY PROHIBITED.

### The Everblue Uses Your Webcam and Microphone to Record and Review the Exam Session for Compliance with MDAR Rules and Requirements

- Do not attempt to change computer networks once the exam starts—as the exam session will end abruptly.
- Manage your distance from the webcam to assure that your face and eyes are visible and be sure that your webcam and microphone are not covered or blocked.
- Do not look down or away from your computer screen—but focus on the exam and do not attend to any other matters or distractions.
- Once the exam session starts, applicants should only use their computer mouse to navigate the exam. Do NOT use the keyboard.
- Note that all exam sessions are recorded for both audio and video and will be reviewed for signs of cheating.
- There are no refunds or additional exam sessions offered for failure to follow the <u>Rules and Requirements</u> and you may be banned from all exams for up to 6months.

If at any point you are not visible via the webcam or are repeatedly looking down or away from the computer screen, you may be found to be cheating and disqualified.

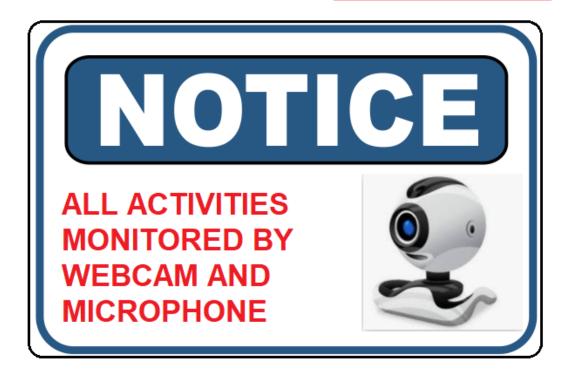

### How Do You Get Ready to Take Your Exam?

At this point, you should already ordered and received your study materials from the UMASS Pesticide Education Program as outlined in the <a href="Examination and Licensing Information Bulletin">Examination and Licensing Information Bulletin</a>.

Please be sure to take the time needed time to properly study and prepare for your Pesticide Applicator or Licensed Dealer examination. Reach out via email to the MDAR Pesticide Examination and Licensing Program if you have any questions.

After closely reviewing this Guide and the Rules and Requirements for Online Exams posted on the Examination and Licensing Website, you must use a regular desktop or laptop computer; such as, a PC running Windows OS 10 or higher or an Apple Macintosh computer running Mac OS 10.15 or higher.

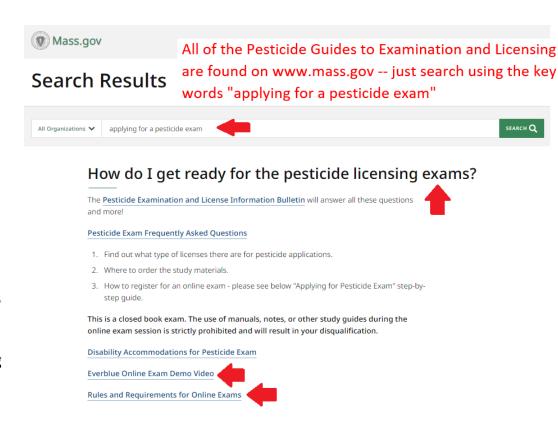

### Summary of Basic Computer Requirements

- You must use a regular PC or Mac laptop or desktop computer with a webcam and microphone. The laptop or desktop webcam will need to be mobile to show your surroundings via the "room scan"
- You <u>cannot</u> use a Chromebook or smart phone or tablet for your exam.
- The computer may be a PC running Windows OS 10 or higher or an Apple Inc. Mac Computer that is running Mac OS 10.15 or higher.
- You must follow all prompts and instructions provided by the Everblue Online Exam System.

No Chromebooks, smartphones or tablets!

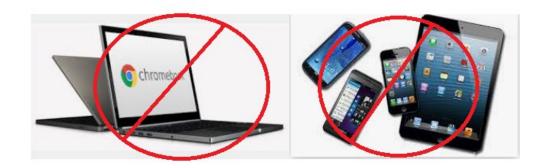

# Log Into Your Everblue Account and Prepare to Take Your Online Exam

- Reboot your computer immediately before you begin your online exam—this helps restore system resources.
- Use the credentials given to you in the Everblue Online Exam Enrollment and Access Link email message and log into your Everblue Online Training account.
- Everblue technical assistance and password support is available should you have trouble.

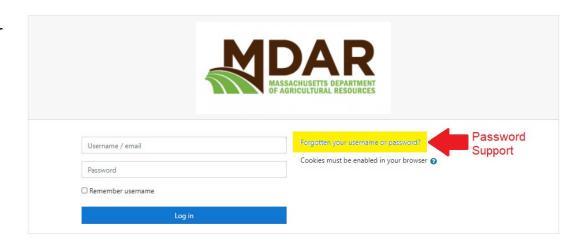

### Click on the Exam Hyperlink After You Are Logged Into Your Account

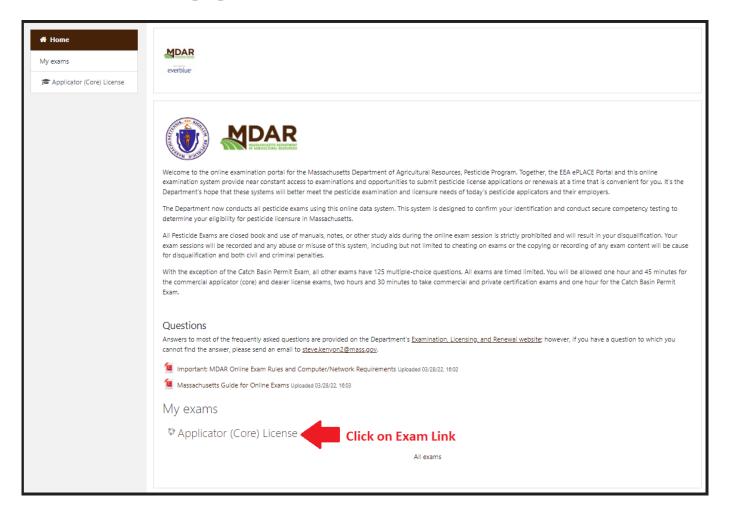

### Review and Accept the Requirements

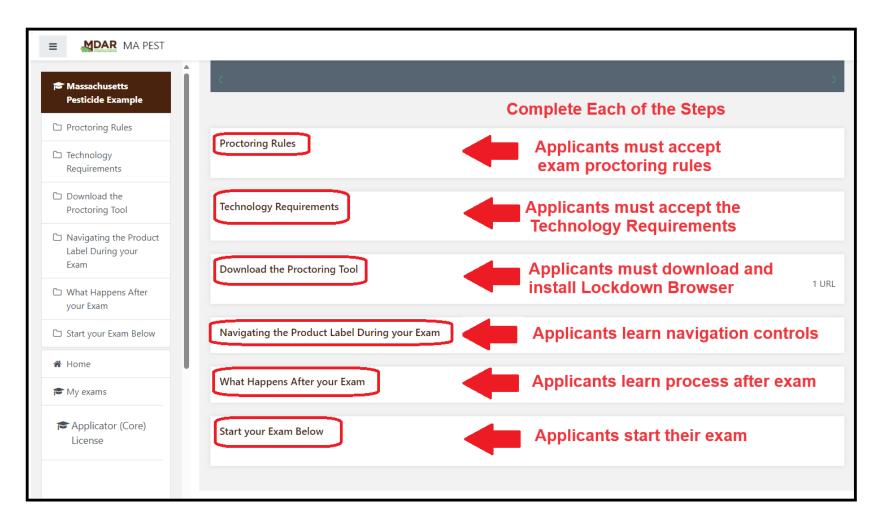

# Download and Install the Respondus LockDown Browser on Your Computer

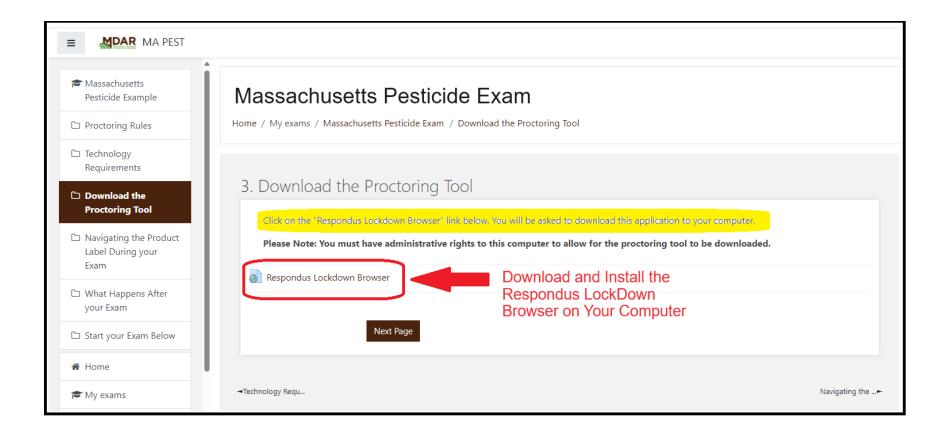

### Launch the LockDown Browser

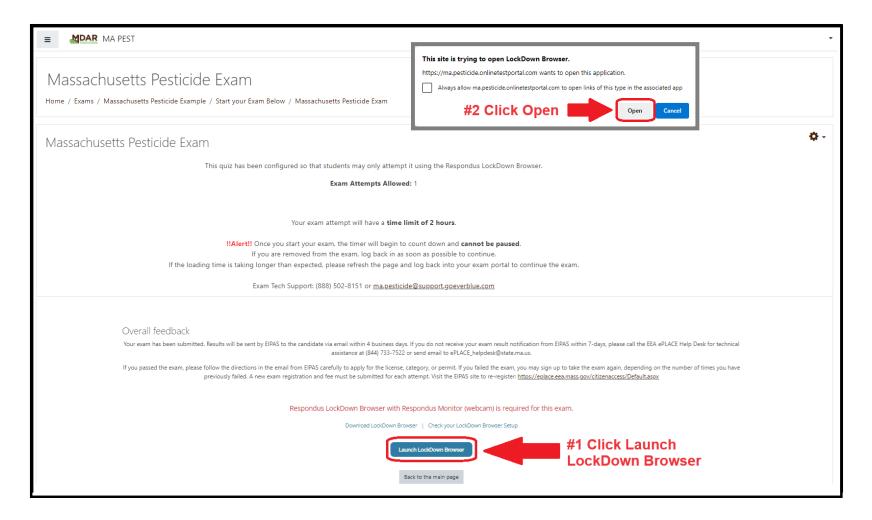

# Accept Terms of Use and Complete Webcam Check

#### **Accept Terms of Use**

#### **Complete Webcam Check**

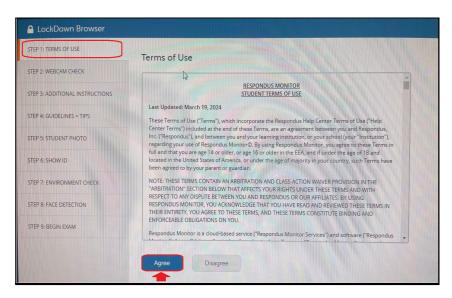

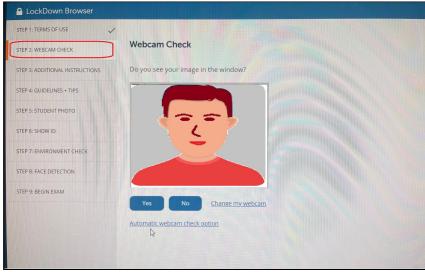

#### Take a Photo of Yourself

You must take your picture with your webcam - student photo.

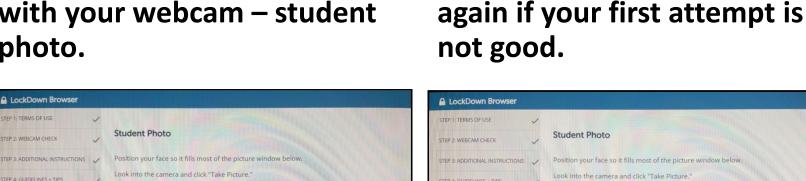

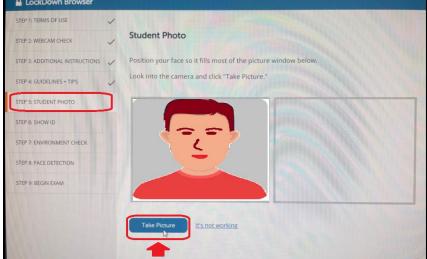

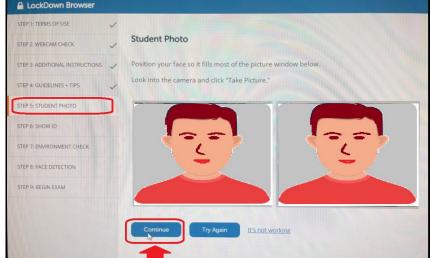

Review the photo and try

# Take a Photo of Your Government Issued Photo ID

Show your government issued photo ID and take a picture with your webcam.

Review the photo of your ID and try again if it is not legible.

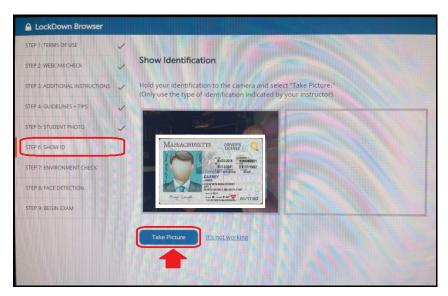

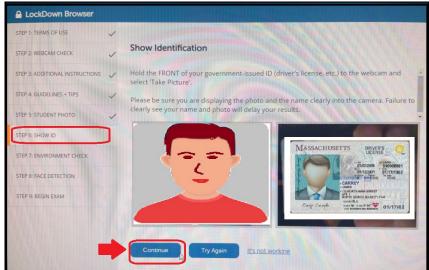

# Complete the Steps for the Room Scan and Face Detection

Click the "Start Recording" button and complete the room scan.

STEP 2: WEBCAM CHECK

STEP 3: ADDITIONAL INSTRUCTIONS

STEP 4: GUIDELINES + TIPS

STEP 5: STUDENT PHOTO

STEP 6: SHOW ID

STEP 7: ENVIRONMENT CHECK

STEP 9: BEGIN EXAM

Continue

Try Again

It's not working

Complete the Face Detection Test.

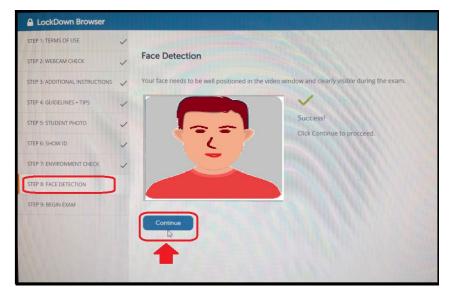

### Begin Your Exam

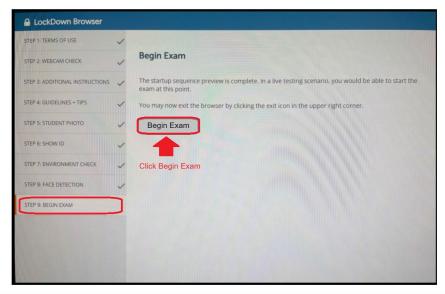

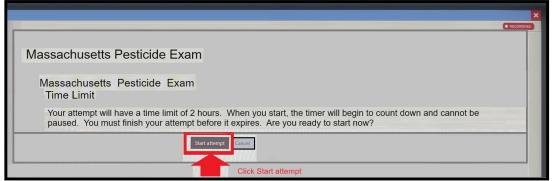

#### Submit Your Exam

When your exam is completed, click Submit your Exam and Finish.

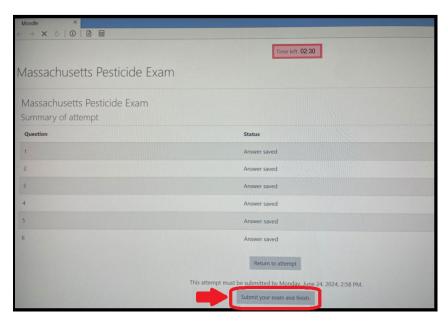

Confirm that you wish to Submit your Exam and Finish.

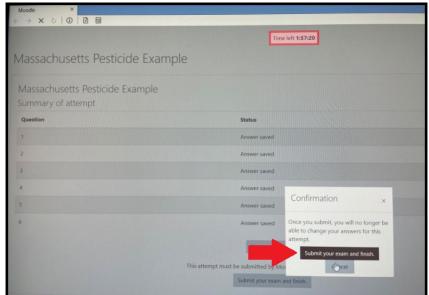

### Exit the LockDown Browser

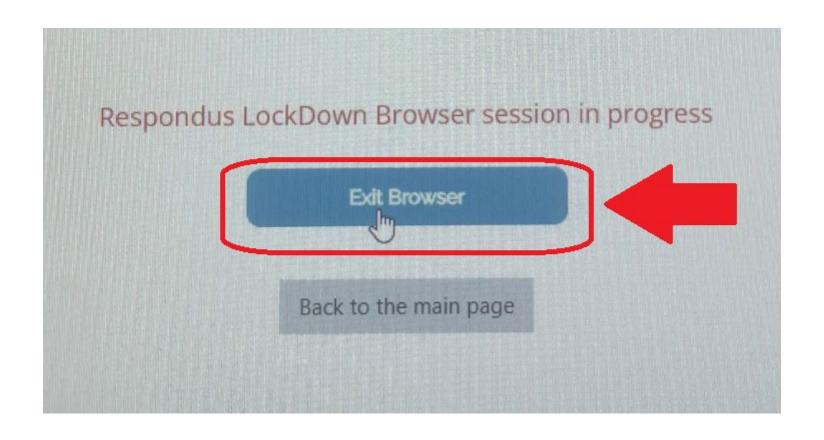

# Receive Confirmation After Completing Your Exam

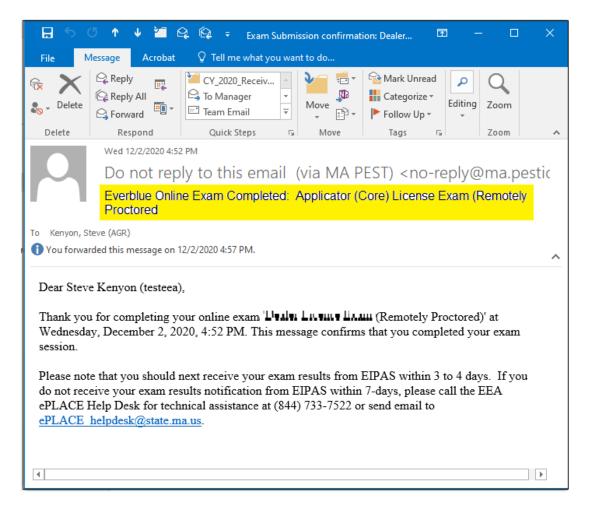

#### Wait to Receive Your Exam Results

 All exam sessions are secured, monitored, and reviewed to confirm ID and proper conduct.

 Violating the exam rules will result in a failed grade and possible enforcement action.

 Look for your exam results sent via email from EIPAS within 4 days.

#### What if You Fail the Exam?

 Those individuals with failing scores must repeat the process and pay all related fees using their EEA ePLACE Portal Accounts and their Everblue Online Exam Accounts

- "Reregister" complete a new exam registration and payment in the EEA ePLACE Portal.
- "Re-enroll" complete the online exam enrollment and payment via the Everblue.
   See the MDAR Pesticide Examination and Licensing Information Bulleting for more details.

Visit www.Mass.gov for additional information and other Step by Step Guides to Examination and Licensing

https://www.mass.gov/guides/applying-for-a-pesticide-exam-license-and-renewal-through-the-eplace-portal

#### **Pesticide Examination and Licensing**

The Pesticide Program conducts the examination, licensing, and certification of pesticide applicators.

MDAR presents the new Online Data System known as the ePLACE Portal. This portal is part of an initiative to bring all agencies within the Executive Office of Energy and Environmental Affairs into an online permitting and authorization system. This system provides an easy and convenient way for individuals to apply for pesticide exams and licenses. All Applications for examination or licensure must now be submitted online.

#### First time? Start here.

GUIDE: Applying for a
Pesticide Exam,
License, and Renewal
through the ePLACE
Portal \*

#### What if You Pass the Exam?

- Individuals with passing exam scores will then use their EEA ePLACE Portal Accounts to complete the Application for Licensure.
- You may apply for your license immediately upon receiving your passing exams results.
- Fees and Proof of Insurance apply to Applicator (core) License and Commercial Certification Applications.
- Be sure to review the <u>Guide to</u>
   <u>Applying for License After</u>
   <u>Passing the Exam</u> which
   outlines this process.

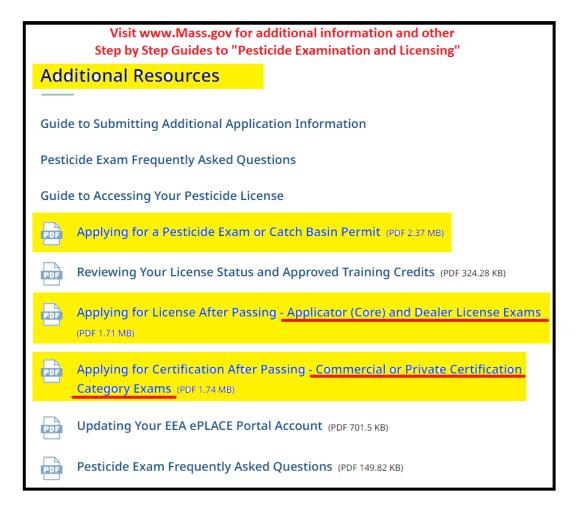

## Seek Support for EEA ePLACE Portal Exam Registration

- Need Help? For technical assistance with the your exam registration in the EEA ePLACE Portal, please call the ePLACE Help Desk Team at 844-73ePLAC (844-733-7522), 7:30 AM-5:00 PM, Monday-Friday (except on holidays)
- You can also email <u>ePLACE helpdesk@state.ma.us</u>
- For assistance with non-technical questions, please contact the MDAR, Operations Coordinator

## Seek Support for Everblue Online Exam Payment and Enrollment

- Everblue is the third-party hosting the Department's Online Exams.
- For questions relative to the Everblue online exam payments and exam enrollment, please contact Everblue at via Web Form:
- https://everblue.atlassian.net/servicedesk/customer/portal/4
   Or Email:
- ma.pesticide@everbluetraining.com

#### Thank You

 If you have additional questions, please contact the MDAR Pesticide Program

• Phone: (508) 281-6787

Email: <u>PestExamLicense@mass.gov</u>